## Microsoft 365 Apps インストールガイド (Windows 版)

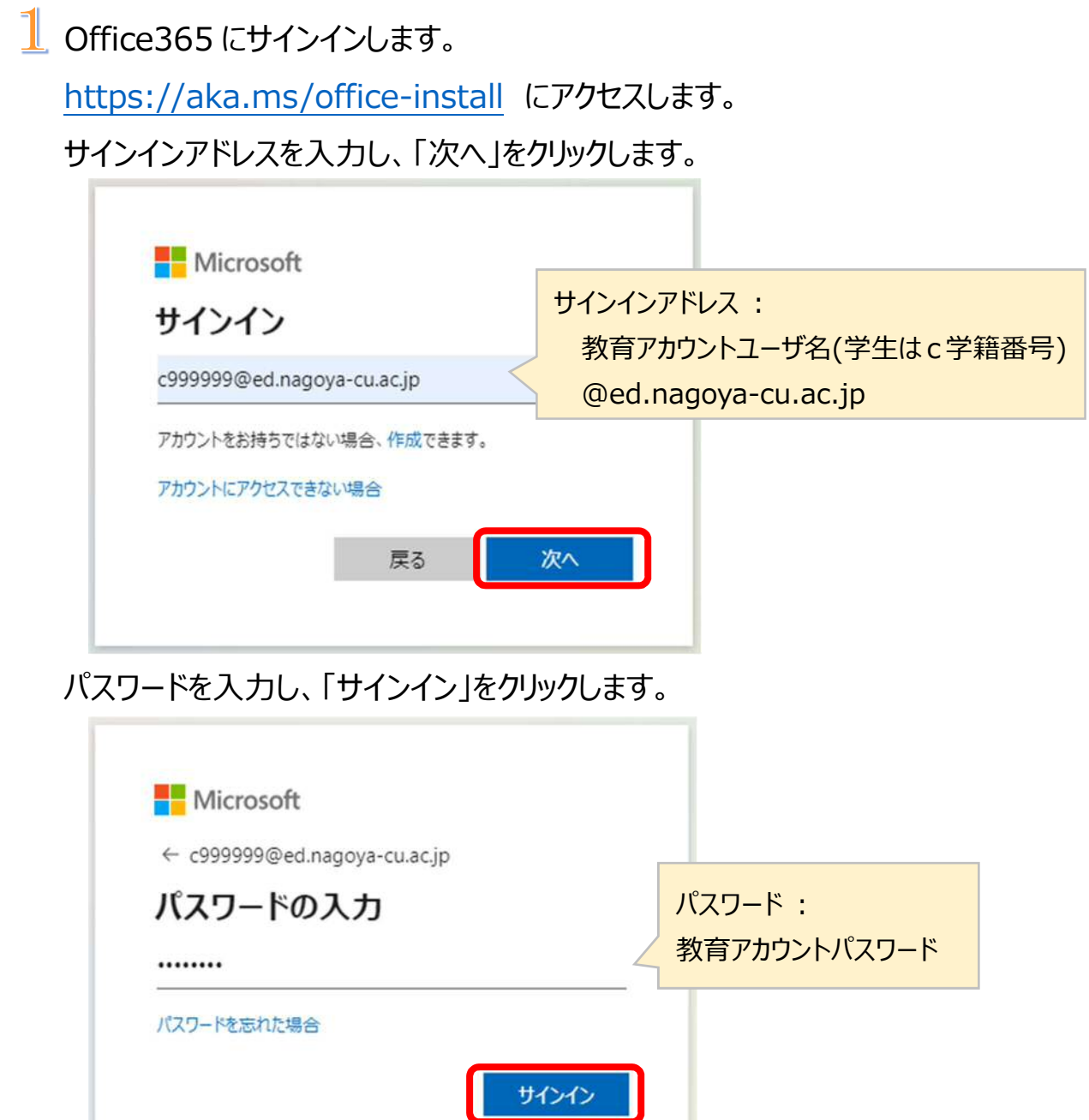

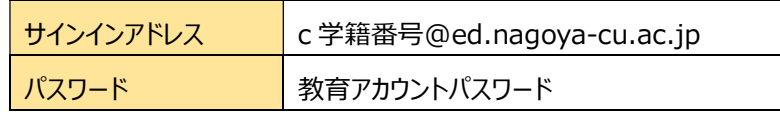

2 サインインすると、下記の「マイアカウント」の「アプリとデバイス」画面が表示され ます。言語、バージョンを選択し、「Office のインストール」をクリックします。

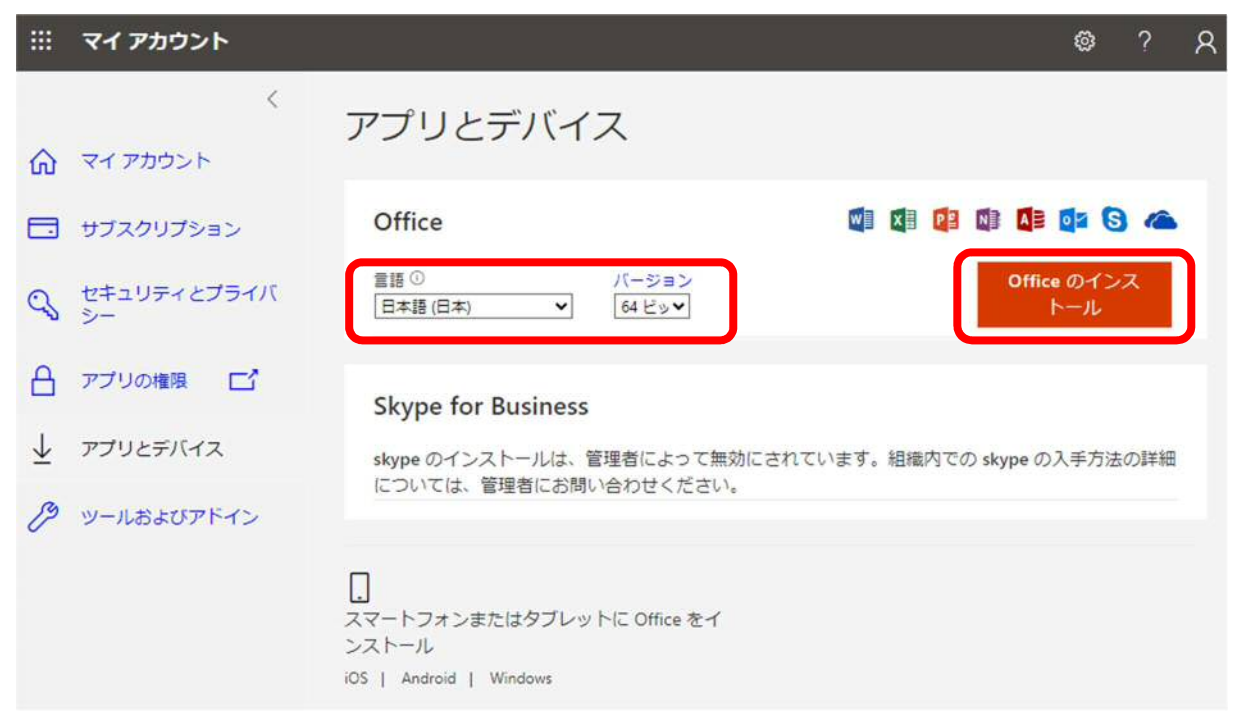

3 インストール用ファイル「OfficeSetup.exe」をダウンロードし開くなどして

Microsoft 365 Apps のダウンロードを開始します。

(例)Microsoft Edge の場合

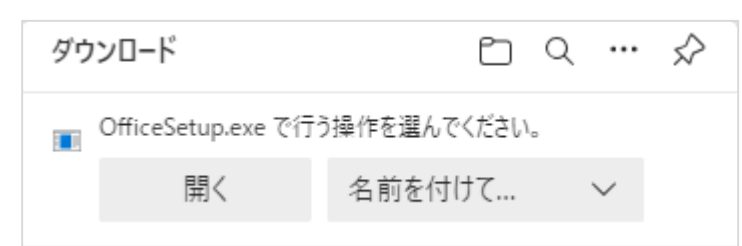

「開く」をクリックすると、Microsoft 365 Apps のインストールを開始します。

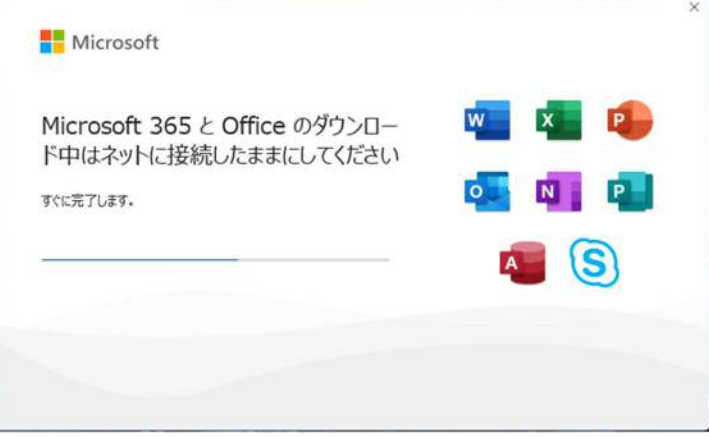

インストールされると「準備ができました。」と表示されます。

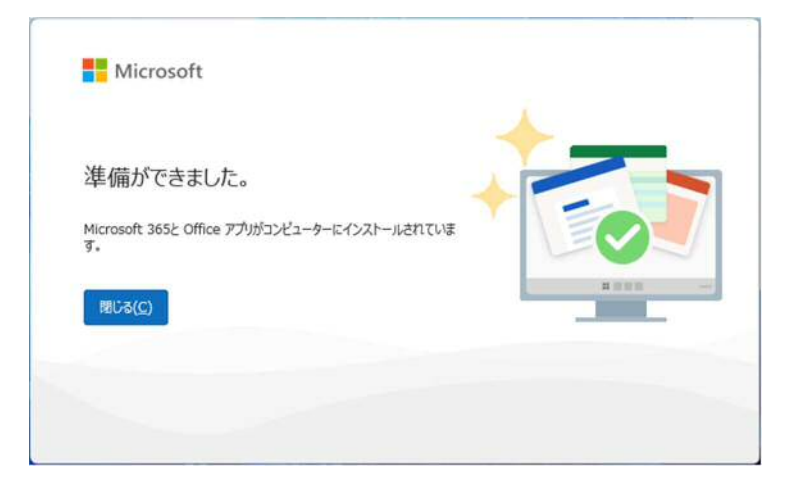

4 ライセンス認証を行います。 Word を起動すると、「Office を使い始めるには サインインしてください」という画面が表示されます。

「アカウントにサインインまたはアカウントを作成」ボタンをクリックします。

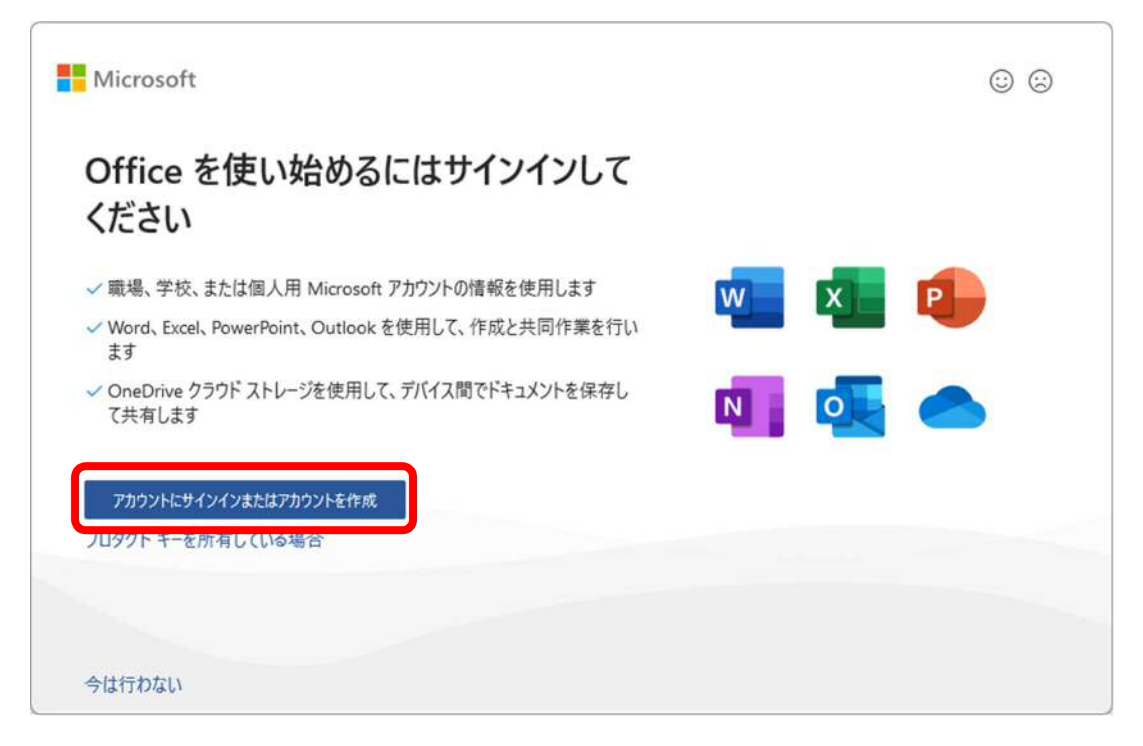

「Office ライセンス認証」画面が表示されたら、Officce365 サインインアドレ スを入力し、「次へ」をクリックします。

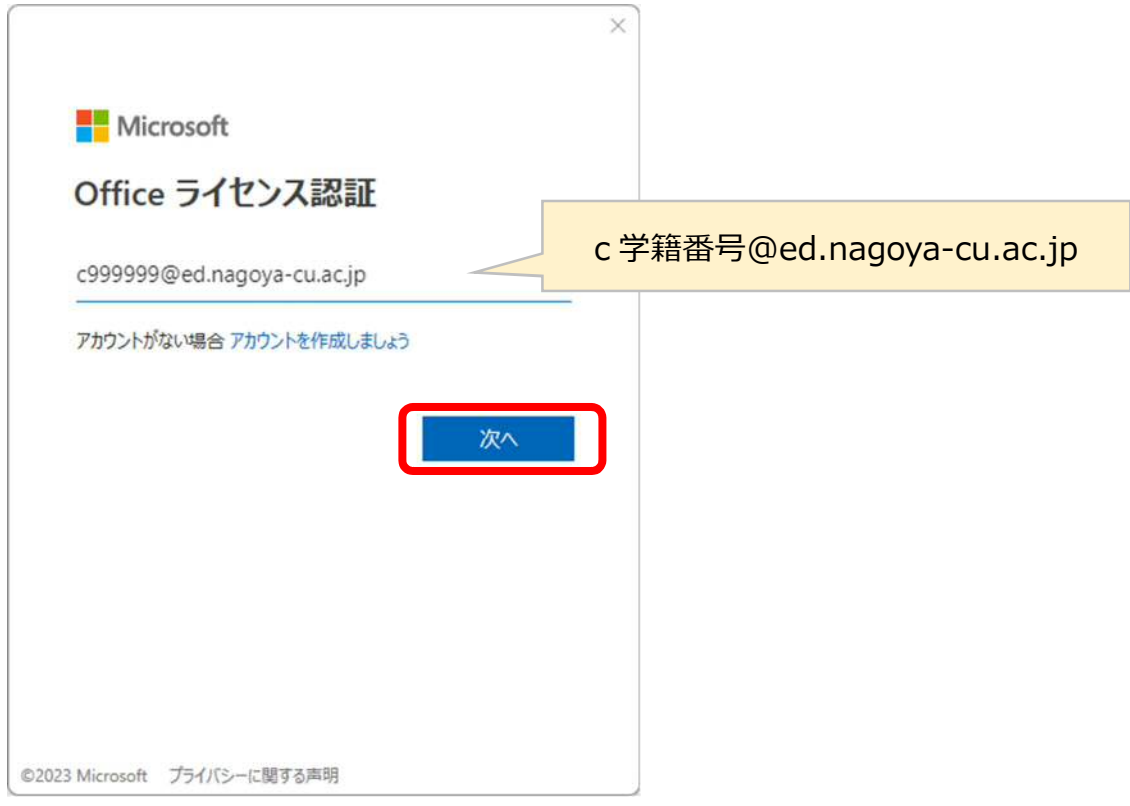

## 6 パスワードを入力し、「サインイン」クリックします。

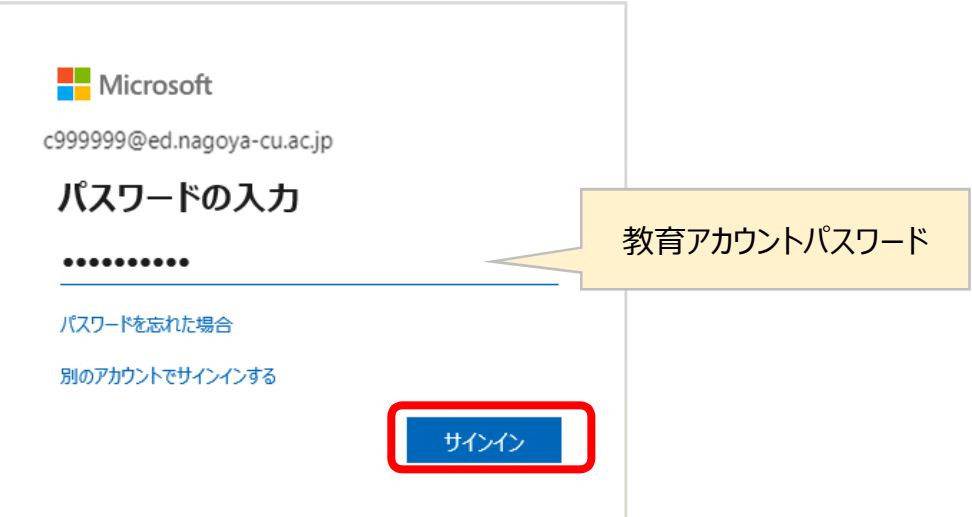

## [すべてのアプリにサインインしたままにする] 画面が表示されることがあります。 「いいえ、このアプリのみにサインインします」か「OK」をクリックします。

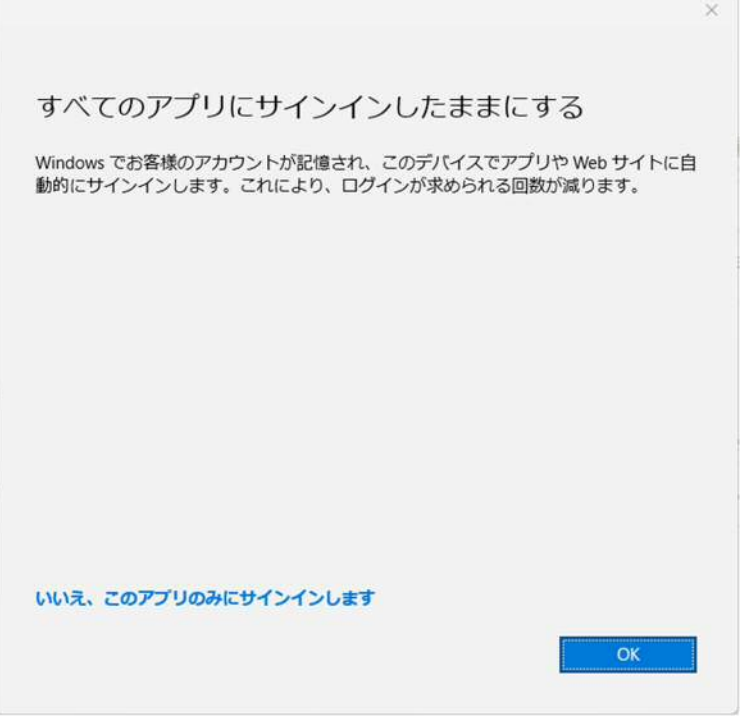

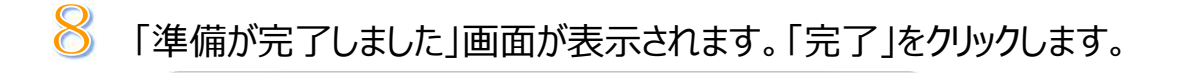

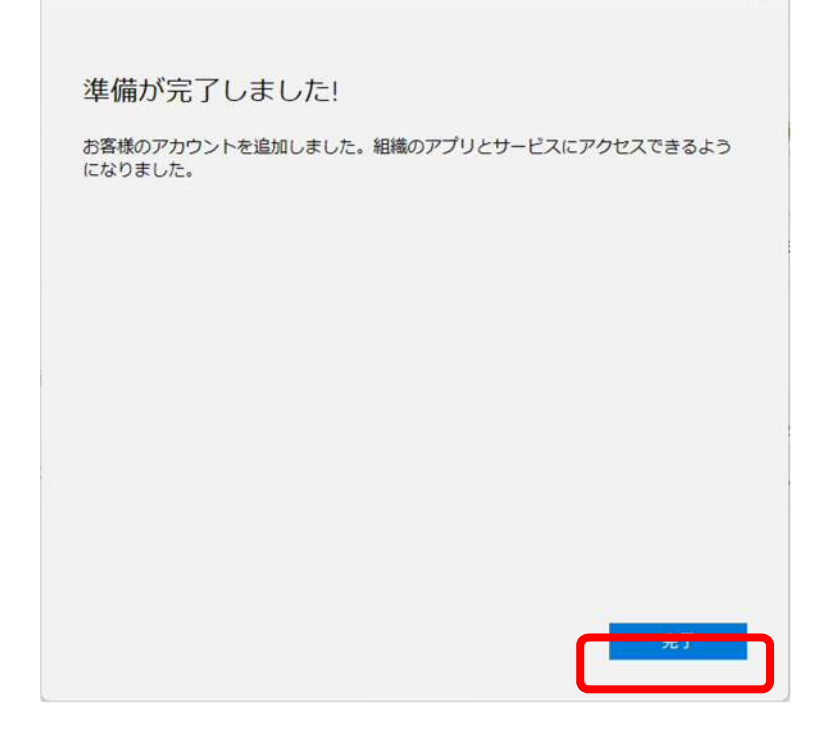

「ライセンス契約に同意します」の画面が表示されます。使用許諾契約書を 確認して「同意する」をクリックすると使用できます。

r

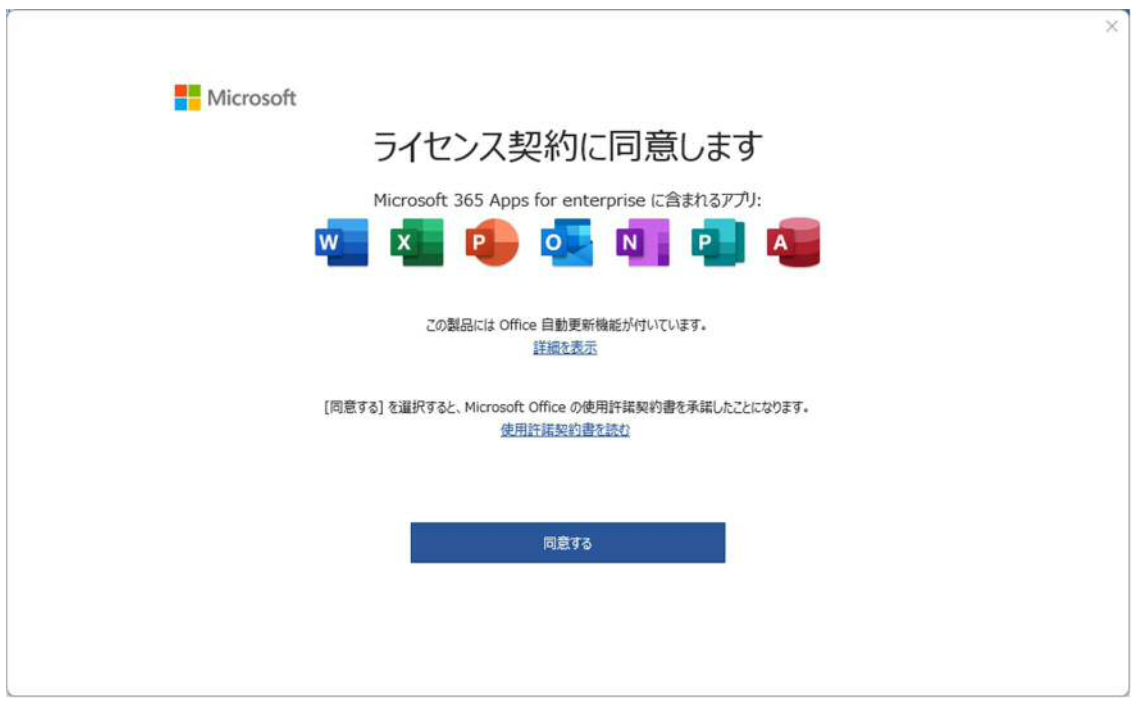